Form Number A6322 Part Number D301711X012 March 2012

## OpenEnterprise® Licensing User Manual

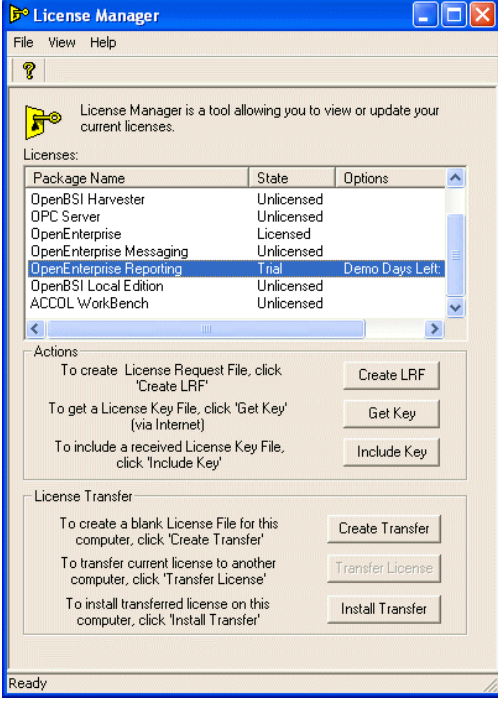

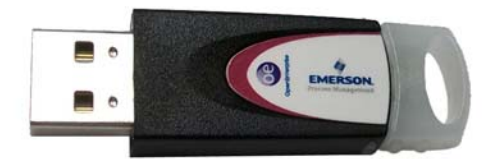

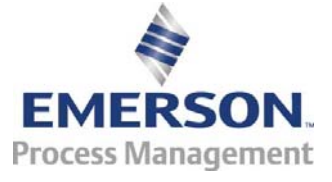

Remote Automation Solutions

### Revision Tracking Sheet

#### March 2012

This manual may be revised periodically to incorporate new or updated information. The revision date of each page appears at the bottom of the page opposite the page number. A change in revision date to any page also changes the date of the manual that appears on the front cover. Listed below is the revision date of each page (if applicable):

Page **Revision** Initial issue Mar-2012

# **Contents**

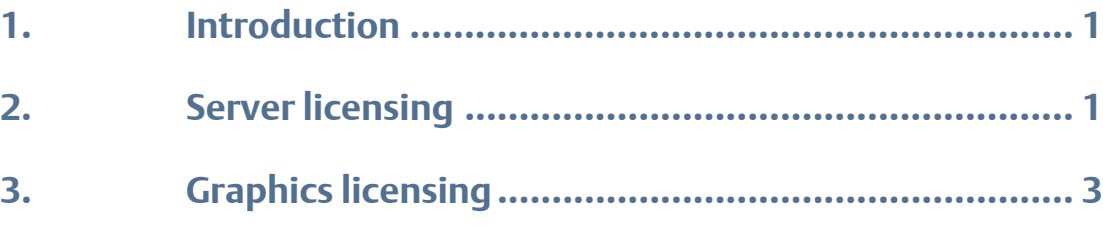

*[This page is intentionally left blank]* 

# <span id="page-4-0"></span>**Introduction**

This manual describes the processes you use to license an OpenEnterprise (OE) system.

Prerequisites To perform these processes, you need access to the Internet and must be using Microsoft® Internet Explorer® 6.0 or greater. You must also register at SupportNet (*http://www2.emersonprocess.com/en-US/brands/remote/systems\_and\_software/supportnet/Pages/supportnet\_registration.a spx*) and obtain a SupportNet account before starting.

Contact Information Call 800-537-9313 or email *custserve.ras@emerson.com*

# 2. Server licensing

Once you have successfully installed OE, access the server licensing utility by clicking Start and then selecting All Programs > Bristol Babcock Licensing > License Manager. The License Manager screen displays:

### **Figure 1. OpenEnterprise License Manager**

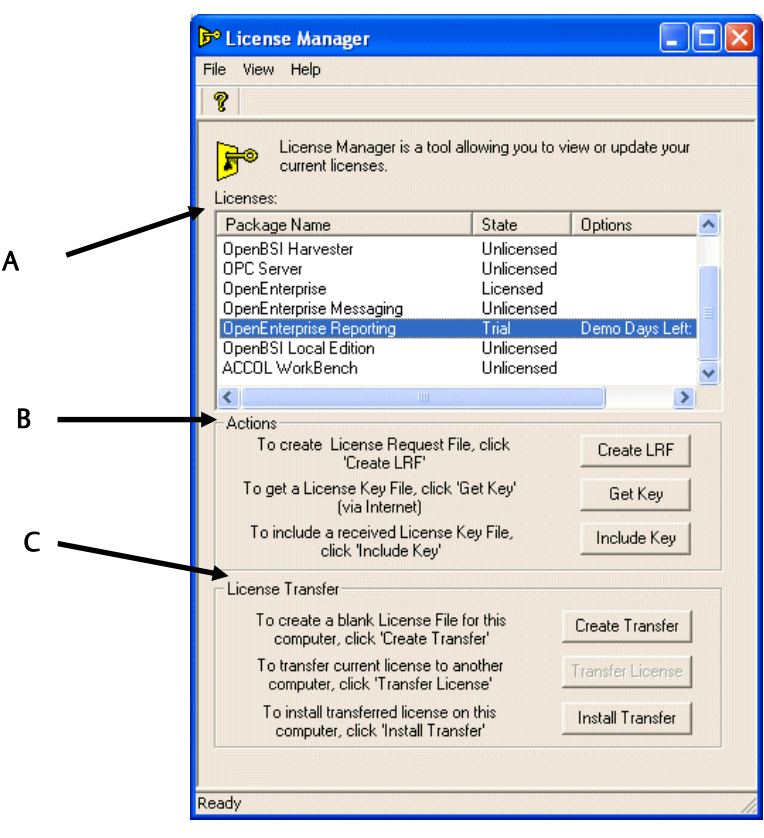

- A. Licenses frame
- B. Actions frame
- C. License Transfer frame

The Licenses frame displays the current state (or "status") of all licenses associated with OE.

Note**:** When you first install OE, you activate a 30-day trial license. You must formally license OE within the 30-day period or OE shuts down.

Use the buttons in the **Actions** frame to request licensing components.

## 2.1 Actions frame

Create LRF To license OE software, you first create a License Request file (LRF) which captures essential information about the OE software installed on your PC.

> Click Create LRF. A "Save As" dialog displays, prompting you to specify a name and location for the file. Click Save when you identify the file's location.

A reminder dialog displays. Click OK to accept it.

Note**:** You do not use the Get Key button to license OE software.

Open a new SupportNet ticket and upload the LRF file along with the Sales Order number for the product you purchased. Upon receiving your request, the Technical Support Group provides you with a license file. Install the license file using the "Include Key" button on License Manager.

Include Key Click Include Key to complete the registration process.

An "Open" dialog displays. Select the license file you received from Technical Support. Click OK.

When the registration completes successfully, License Manager displays an information dialog:

**Figure 2. Completion Dialog** 

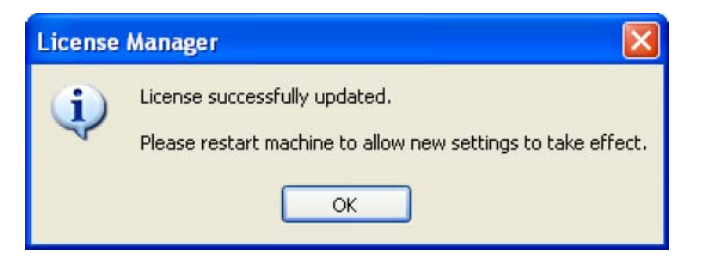

Click OK, and reboot your PC to activate the new license.

# <span id="page-6-0"></span>3. Graphics licensing

This portion of the document describes the processes required to add ("program") a OE graphics license to the black USB hardware key for both workstation ("thick client") and terminal ("thin client") services.

- USB Keys The blue USB key (previously supplied with OE version 2.81 or earlier) has been discontinued and replaced by a black USB key (see *Figure 3)*. To continue your graphic license, you must program the new black key using a web-based application. If you have been using the blue key, see *Section 3.2. Deactivating the blue USB key*.
	- Note**:** When you first install or upgrade OE, you activate a 30-day temporary soft graphics license. This prevents disruption to SCADA operations while your request for a permanent license is processed. After the 30-day period, however, you **must** use a hardware key to continue using OE.

### **Figure 3. OpenEnterprise USB Hardware License Keys**

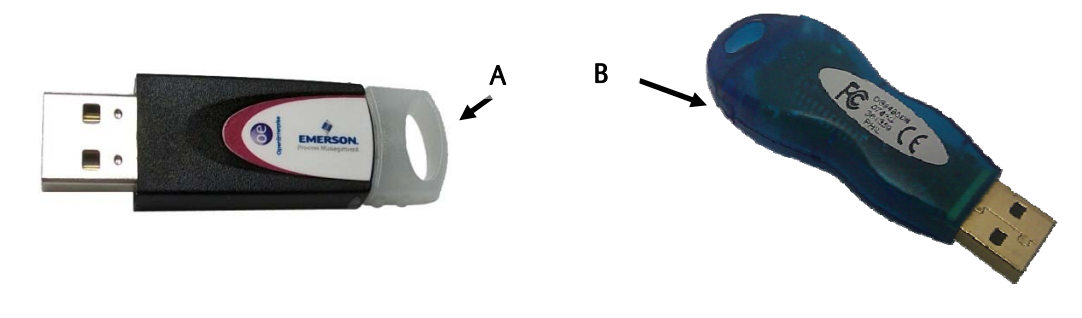

#### A. Current black USB key B. Discontinued blue USB key

How you use this manual depends on whether you are new to OE or have been using OE for a while:

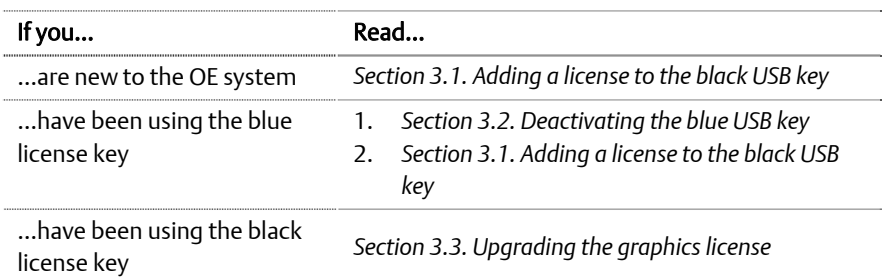

## 3.1 Adding a license to the black USB key

To add an OE graphics license to the black USB key:

1. Insert the black USB key into a USB port of a PC which is connected to the internet.

Note**:** This does not need to be the PC on which you use the key.

- 2. Access the OpenEnterprise Web Licensing Utility website (www.oelicenses.com).
- 3. Click Login (from the menu options on the upper left corner of the screen). The login page displays.

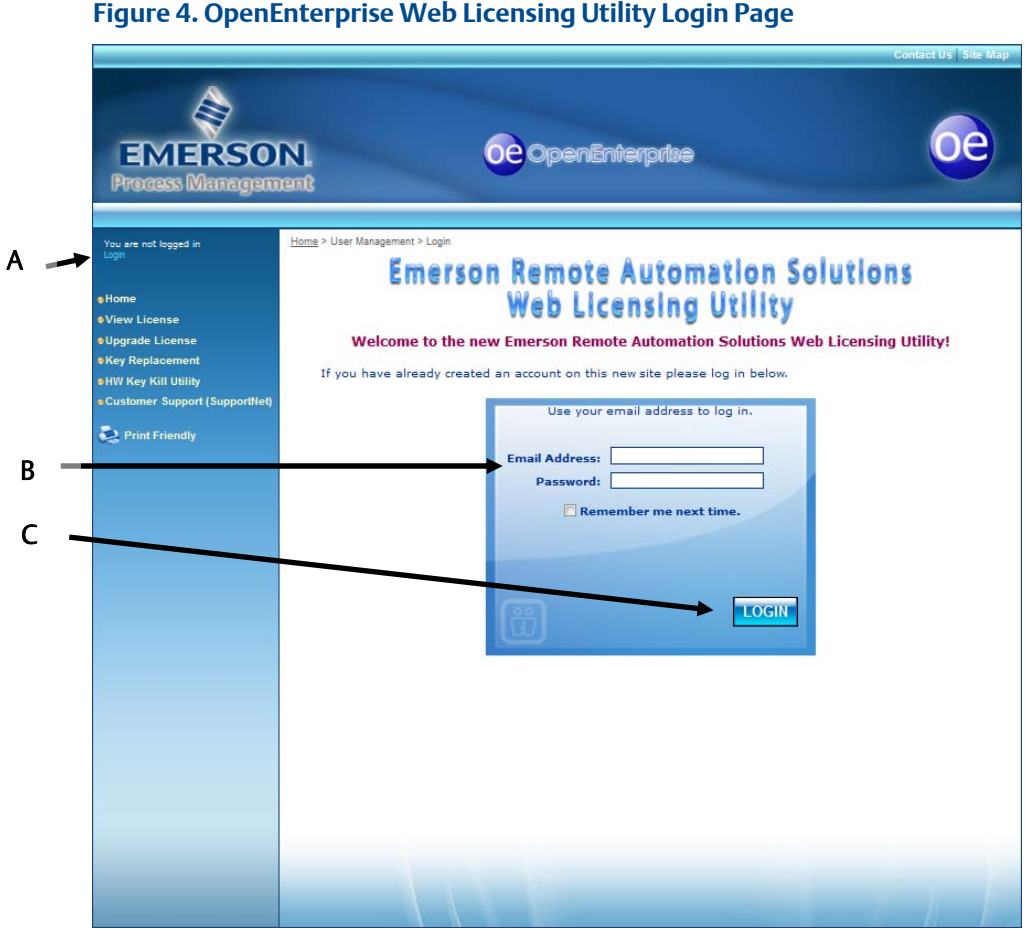

- A. Login/logout status
- B. Email Address and Password fields

C. Login button

4. Complete this page using the email address *custserve.ras@emerson.com* and the case-sensitive password *OpenEnterprise* and click Login.

Note**:** When your login is successful, the Login link in the upper left corner of the screen changes to Logout.

5. Once you have successfully logged into the utility, click Hardware.

### **Figure 5. Software/Hardware Licensing Page**

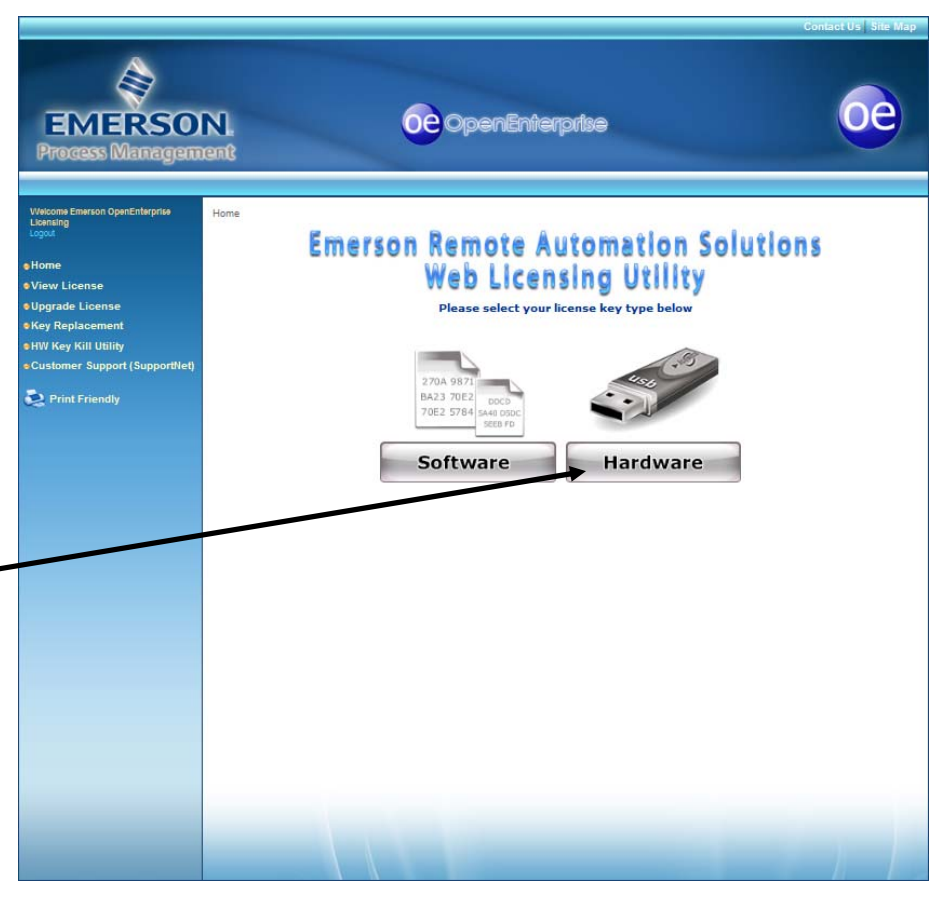

Once you click Hardware, the Hardware License page displays, with two options (Program License and Kill License) at the top of the page.

A

#### **Figure 6. Hardware License Page**

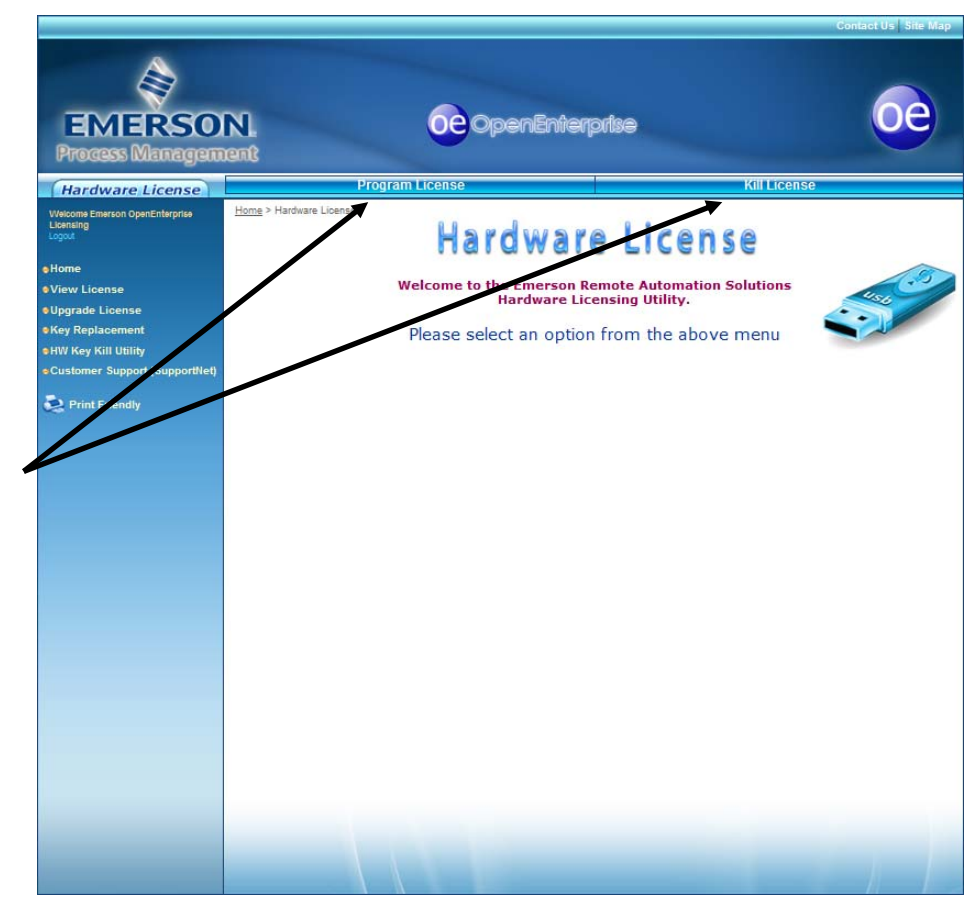

A. Hardware license menu options (Program License and Kill License)

6. Select Program License and wait a few seconds to download and install the ActiveX control. The Program License page displays.

ActiveX Control? The web licensing utility requires you to install an ActiveX control. The utility can automatically detect whether this common control is present. If it is not present, you may be prompted to install it. This is a routine part of the program.

#### **Figure 7. Program License Page**

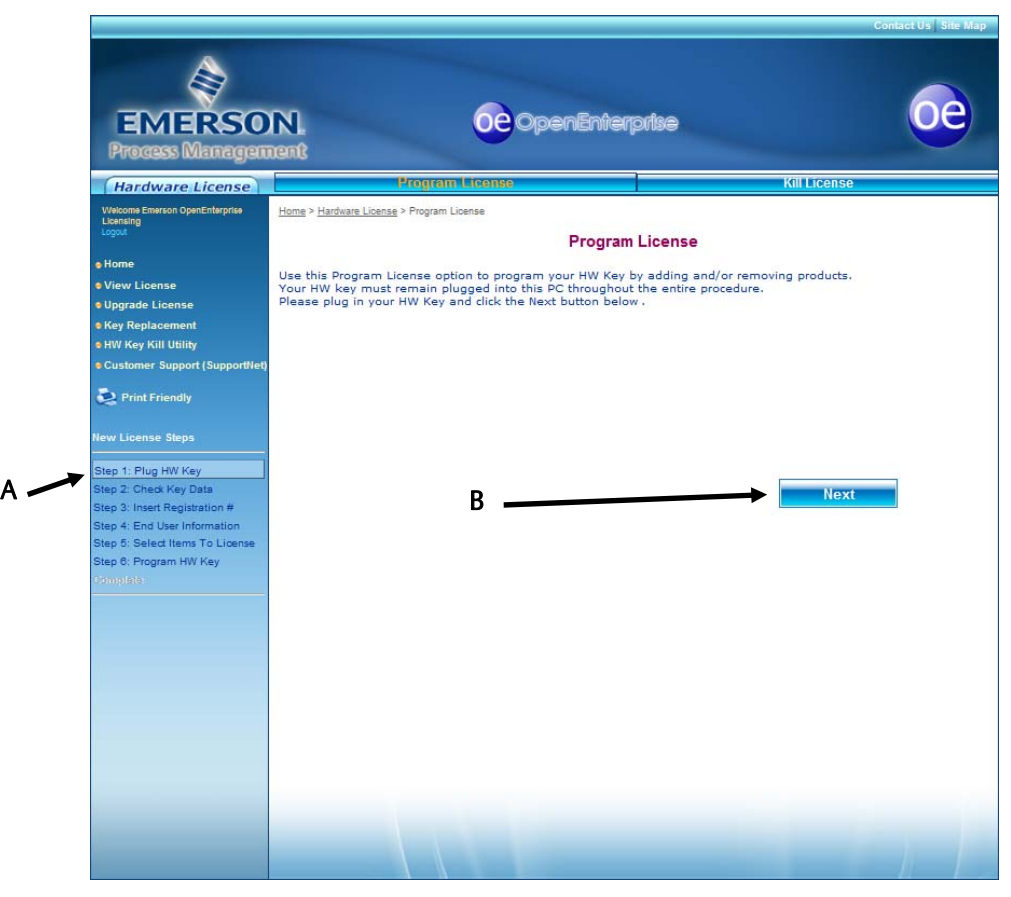

A. List of process steps

### B. Next button

The lower left-hand side of this page lists the steps involved in programming the hardware key and highlights the current step (see A).

Note**:** If you have not already done so, plug your black USB key into a USB port on this PC.

7. Review the steps on the screen and click Next. A dialog displays showing the serial number of the hardware key currently inserted in this PC. Verify the number and click OK to close the dialog. The Product License page displays.

Note**:** The serial number for the hardware key appears on the label attached to the hardware key.

- 8. The utility then prompts you to select the product license(s) you want to add to the key. Copy and paste the Product Registration number and Customer Code into the appropriate fields on a single row.
- 9. Review the product registration and customer key numbers for accuracy and click Next.
- 10. The utility displays a page containing end user information. Do not change this information. Click Next to proceed to the next page, which shows the products available to place on the USB key:

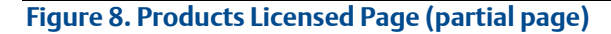

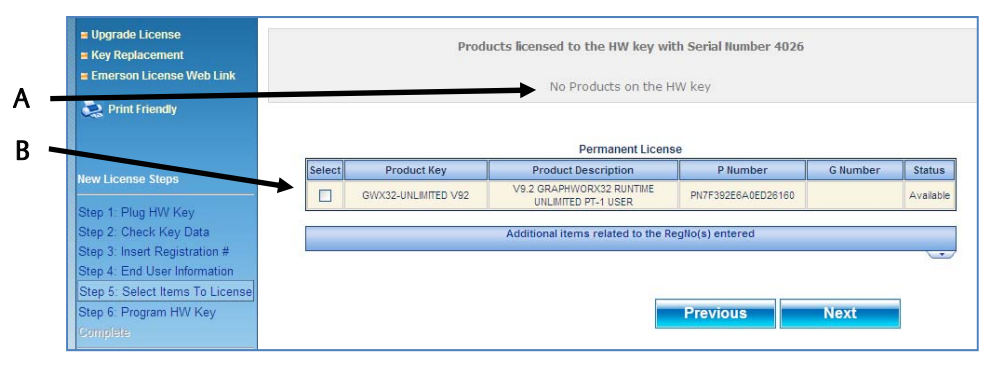

A. Products currently on the USB key

B. Check box indicating the license available to add

- 11. Carefully review the details of the license you are about to program. Pay special attention to the version number. Once you confirm these details, select the check box to the left of the license details and click Next.
- 12. The LED on the end of the license key should flash briefly as the utility adds the license to the key. Do not remove the license key during this process. Once the programming completes, the utility displays a verification page.

#### **Figure 9. Verification Page (partial page)**

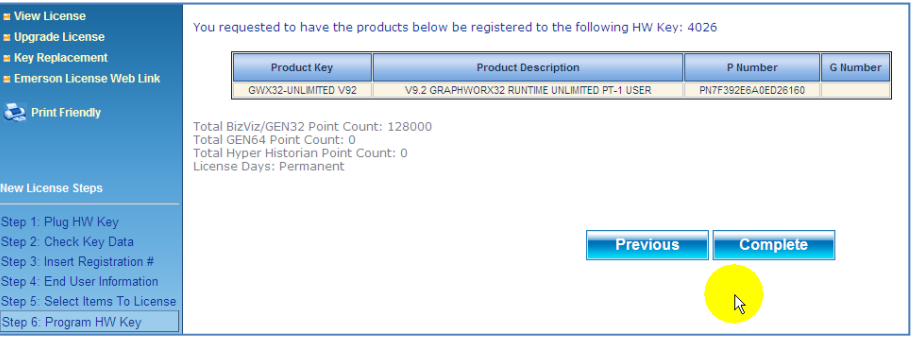

13. Click Complete. After a short interval, the utility displays a final page indicating that the utility has added the license to the key:

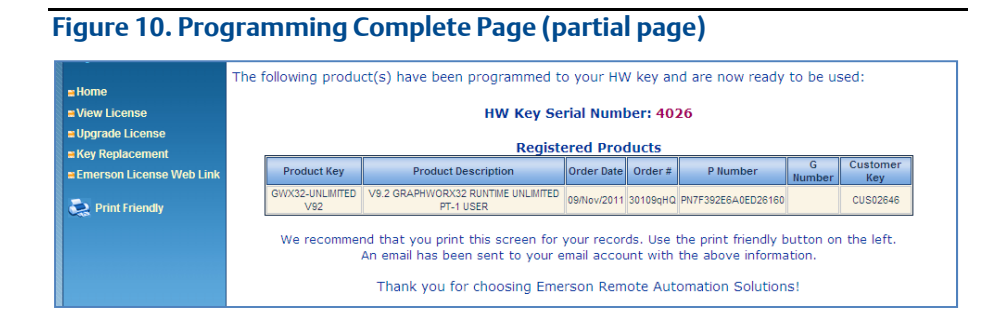

Note**:** Print or otherwise copy the contents of this screen for your records.

14. Remove the newly programmed USB license key from the USB port and select Logout to close the utility.

You can now use the license key on any PC on which you have installed OE.

## 3.2 Deactivating the blue USB key

If you have been using a blue USB key (supplied to license OE graphics with version 2.81 or earlier), that key has been discontinued and replaced by the black key (see *Figure 3*). To upgrade to the latest OE graphics programs, you must "kill" the license on the blue key. That process creates a HKEYLOG.DAT file you send to Technical Support. Once Technical Support has that HKEYLOG.DAT file, they can email you a product registration number ("P number") you use to add a license to a black USB key (see *Section 3.1. Adding a license to the black USB key*).

Note**:** Before beginning this process, ensure that the file *C:\HKEYLOG.DAT* is not already present on your PC. If it is present, you (or someone else) may have used this PC to previously deactivate another blue license key. Rename this file and send it to Technical Support so they can credit your OE graphics license account.

To kill the blue USB license key and create the HKEYLOG.DAT file:

- 1. Insert the blue USB key in a USB port on a PC with an Internet connection.
- 2. Access the OE Graphics Licensing website (*www.oelicenses.com*).
- 3. Select Login from the menu on the left side of the screen. The login page displays.
- 4. Complete the page using the email address *custserve.ras@emerson.com* and the case-sensitive password *OpenEnterprise* and click Login. When the login is successful, the Login menu option changes to Logout.
- 5. Select HW Key Kill Utility from the menu the left side of the screen. The HW Key Kill Utility page displays.

### **Figure 11. HW Key Kill Utility Page**

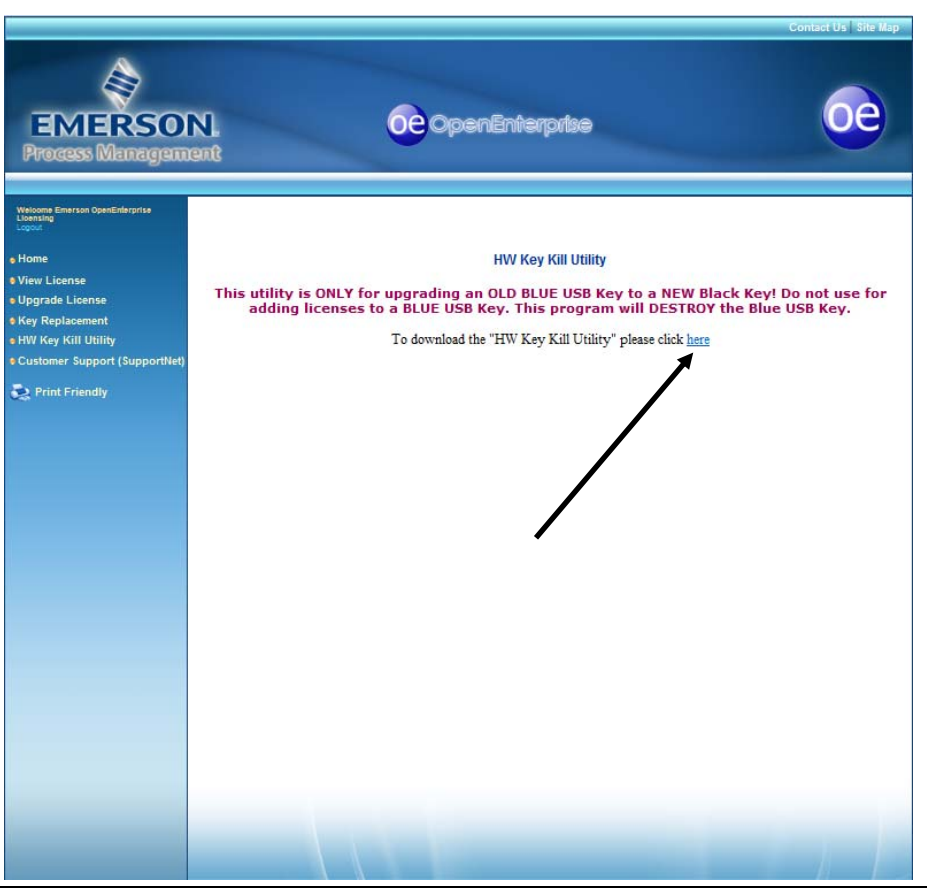

- 6. Read the warning on the page and click where indicated to download the HWKUpdate\_0711.zip utility file.
- 7. Unzip the HWKUpdate\_0711.zip file.
- 8. Run the HWKUpdate\_0711.exe file. The utility displays the HardKey Field Upgrade Utility screen:

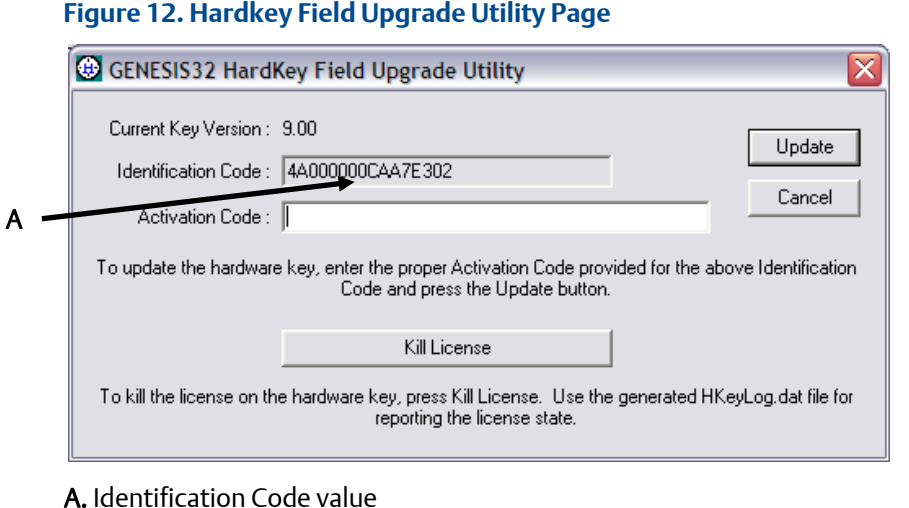

9. Copy the character string in the Identification Code field and save it to a text file. This is the serial number of the key containing the license you are about to destroy.

- 10. Click Kill License. A confirmation dialog displays; click Yes to confirm and continue the process.
- 11. The utility creates the file HKEYLOG.DAT on the root directory of your PC (C:\).
	- Note**:** Occasionally (due to PC file settings) the HKEYLOG.DAT file may not appear in the root directory. Search your PC for this file and move it to the root directory **before** continuing the process.
- 12. Rename the HKEYLOG.DAT file by pasting the identification code (from step 9) to the end of the file name (that is, HKEYLOG.DAT becomes HKEYLOG4A000000CAA7E302.DAT, based on the identification code shown in *Figure 12*).
- 13. Log into SupportNet, open a ticket with the subject line "BLUE KEY KILL," and attach the newly renamed .DAT file.

Once Technical Support receives the file, they provide you with a new product registration number ("P-number"). Use this new P-number to active a new black USB license key (described in *Section 3.1 Adding a license to the black USB key*).

## 3.3 Upgrading the graphics license

Use this process if you need to upgrade the version of the graphics license on your black USB key (typically with OE 2.82 or later). The process has these general steps:

- 1. Kill the current license on the USB key
- 2. Upgrade the web-based license
- 3. Add the upgraded license to the USB key

#### Killing the current license

Note**:** This process removes the license from a key, leaving it blank.

- 1. Insert the black USB key in a USB port on a PC with an Internet connection.
- 2. Access the OE Graphics Licensing website ([www.oelicenses.com](http://www.oelicenses.com/))
- 3. Select Login from the menu on the left side of the screen. The login page displays.
- 4. Complete the page using the email address *custserve.ras@emerson.com* and the case-sensitive password *OpenEnterprise* and click Login. When the login is successful, the Login menu option changes to Logout.
- 5. Click Hardware. The Hardware License page displays.
- 6. Click the Kill License option at the top of the Hardware License page. The Kill License page displays.
- 7. Click Next. A dialog displays showing the serial number of the hardware key currently inserted in this PC. Verify the number and click OK to close the dialog.

Note**:** The serial number for the hardware key appears on the label attached to the hardware key.

8. Click Complete. The utility removes the current license from the USB key and displays this screen:

#### **Figure 13. Kill License Page (partial page)**

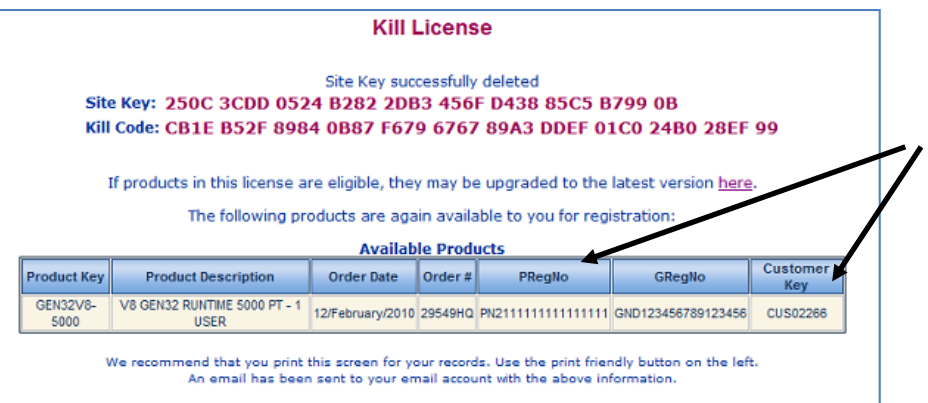

Note**:** You use this blank USB key in the third step of this process when you add the upgraded license to it. It is important that you print or keep a copy of this screen (especially the values in the PRegNo and Customer Key fields) for the next steps in the upgrade process.

#### Upgrading the website-based license

To upgrade the license on the website:

- 1. Click Upgrade License from the menu on the left side of the website. The Upgrade License page displays.
- 2. Complete the Product Registration Number and Customer Key fields (using the values from step 8 in the previous procedure).
- 3. Click Next. The upgrade utility shows the products available for upgrade:

**Figure 14. Upgrade License Page (partial page)** 

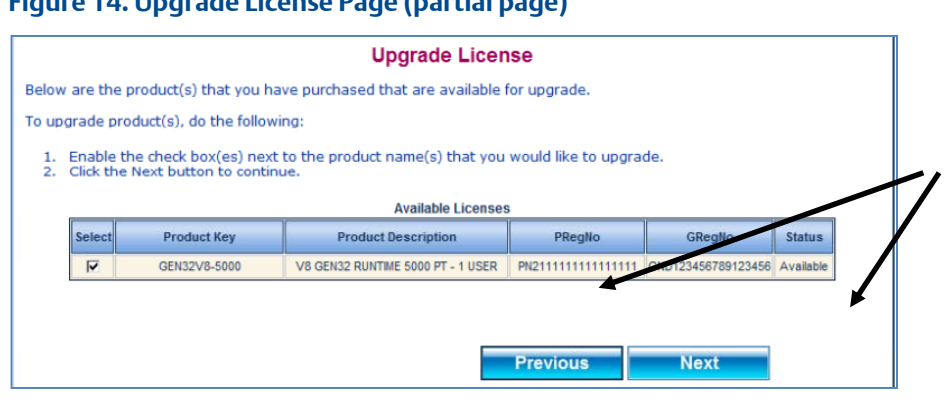

- Note**:** If the screen does not show any products available for upgrade, contact Technical Support with the Product Registration Number you are trying to upgrade.
- 4. Select the product(s) for upgrade and click Next. The utility displays a confirmation dialog.
- 5. Click Upgrade to continue. The utility displays a page showing the upgraded license:

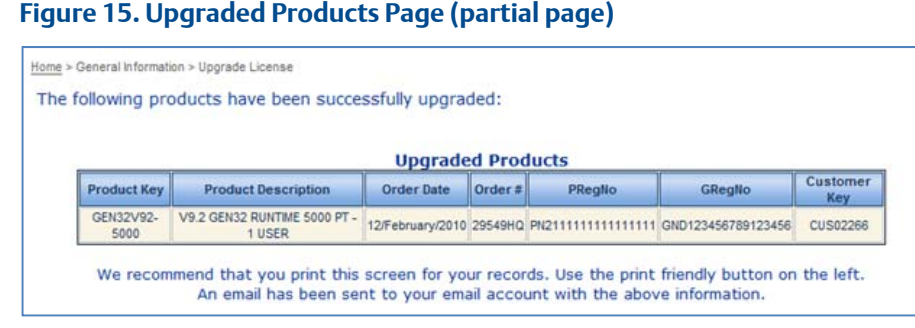

Once you have upgraded the license on the website, you can add the upgraded license to the USB key.

#### Adding the upgraded license to the USB key

Note**:** This is the same procedure described in *Section 3.1, Adding a license to the black USB key*.

- 1. Click Hardware on the Web Licensing Utility page.
- 2. Click Program License on the Hardware License page.
- 3. Select Program License. The Program License page displays.
- 4. Click Next. A dialog displays showing the serial number of the hardware key currently inserted in this PC. (This serial number appears on the metal tag attached to your hardware key.) Verify the number and click OK to close the dialog. The Program License page displays.
- 5. The utility then prompts you to select the product license(s) you want to add to the key. Copy and paste the Product Registration number and Customer Code into the appropriate fields on a single row. (These are the values from step 5 in the previous process.)
- 6. Review the product registration and customer key numbers for accuracy and click Next.
- 7. The utility displays a page containing end user information. Do not change this information. Click Next to proceed to the next page, which shows the products available to place on the USB key.
- 8. Carefully review the details of the license you are about to program. Pay special attention to the version number. Once you confirm these details, select the check box to the left of the license details and click Next.
- 9. The LED on the end of the license key should flash briefly as the utility adds the license to the key. Do not remove the license key during this process. Once the programming completes, the utility displays a verification page.
- 10. Click Complete. After a short interval, the utility displays a final page indicating that the utility has added the license to the key.

Note**:** Print or otherwise copy the contents of this screen for your records.

Headquarters:

#### Emerson Process Management

Remote Automation Solutions 6005 Rogerdale Road Houston, TX 77072 U.S.A. T +1 281 879 2699 | F +1 281 988 4445 www.EmersonProcess.com/Remote

#### Europe:

Emerson Process Management Remote Automation Solutions Emerson House Kirkhill Drive Kirkhill Industrial Estate Aberdeen UK AB21 OEU T +44 1224 215700 | F +44 1224 215799 www.EmersonProcess.com/Remote

#### North American/Latin America:

Emerson Process Management Remote Automation Solutions 6005 Rogerdale Road Houston TX USA 77072 T +1 281 879 2699 | F +1 281 988 4445 www.EmersonProcess.com/Remote

#### Middle East/Africa:

Emerson Process Management Remote Automation Solutions Emerson FZE P.O. Box 17033 Jebel Ali Free Zone — South 2 Dubai U.A.E. T +971 4 8118100 | F +971 4 8865465 www.EmersonProcess.com/Remote

#### Asia-Pacific:

Emerson Process Management Remote Automation Solutions 1 Pandan Crescent Singapore 128461 T +65 6777 8211| F +65 6777 0947 www.EmersonProcess.com/Remote © 2012 Remote Automation Solutions, a business unit of Emerson Process Management. All rights reserved.

Remote Automation Solutions, a business unit of Emerson Process Management, shall not be liable for technical or editorial errors in this manual or omissions from this manual. REMOTE AUTOMATION SOLUTIONS MAKES NO WARRANTIES, EXPRESSED OR IMPLIED, INCLUDING THE IMPLIED WARRANTIES OF MERCHANTABILITY AND FITNESS FOR A PARTICULAR PURPOSE WITH RESPECT TO THIS MANUAL AND, IN NO EVENT SHALL REMOTE AUTOMATION SOLUTIONS BE LIABLE FOR ANY INCIDENTAL, PUNITIVE, SPECIAL OR CONSEQUENTIAL DAMAGES INCLUDING, BUT NOT LIMITED TO, LOSS OF PRODUCTION, LOSS OF PROFITS, LOSS OF REVENUE OR USE AND COSTS INCURRED INCLUDING WITHOUT LIMITATION FOR CAPITAL, FUEL AND POWER, AND CLAIMS OF THIRD PARTIES.

Bristol, Inc., Bristol Canada, BBI SA de CV and Emerson Process Management Ltd, Remote Automation Solutions (UK), are wholly owned subsidiaries of Emerson Electric Co. doing business as Remote Automation Solutions, a business unit of Emerson Process Management. FloBoss, ROCLINK, Bristol, Bristol Babcock, ControlWave, TeleFlow, Helicoid. OpenEnterprise, and METCO are trademarks of Remote Automation Solutions. AMS, PlantWeb and the PlantWeb logo are marks of Emerson Electric Co. The Emerson logo is a trademark and service mark of the Emerson Electric Co. All other marks are property of their respective owners.

The contents of this publication are presented for informational purposes only. While every effort has been made to ensure informational accuracy, they are not to be construed as warranties or guarantees, express or implied, regarding the products or services described herein or their use or applicability. Remote Automation Solutions reserves the right to modify or improve the designs or specifications of such products at any time without notice. All sales are governed by Remote Automation Solutions' terms and conditions which are available upon request. Remote Automation Solutions does not assume responsibility for the selection, use or maintenance of any product. Responsibility for proper selection, use and maintenance of any Remote Automation Solutions product remains solely with the purchaser and end-user.